# 上海市园林绿化工程作业人员实名制登记操作说明

为规范建设市场有序开展,保障农民工用工权益,做好园林绿化工程作业人员进退场用 工管理实名制登记,具体操作说明如下:

#### 一、实名制系统入口

通过上海市住房和城乡建设管理委员会网站(<http://zjw.sh.gov.cn/>)

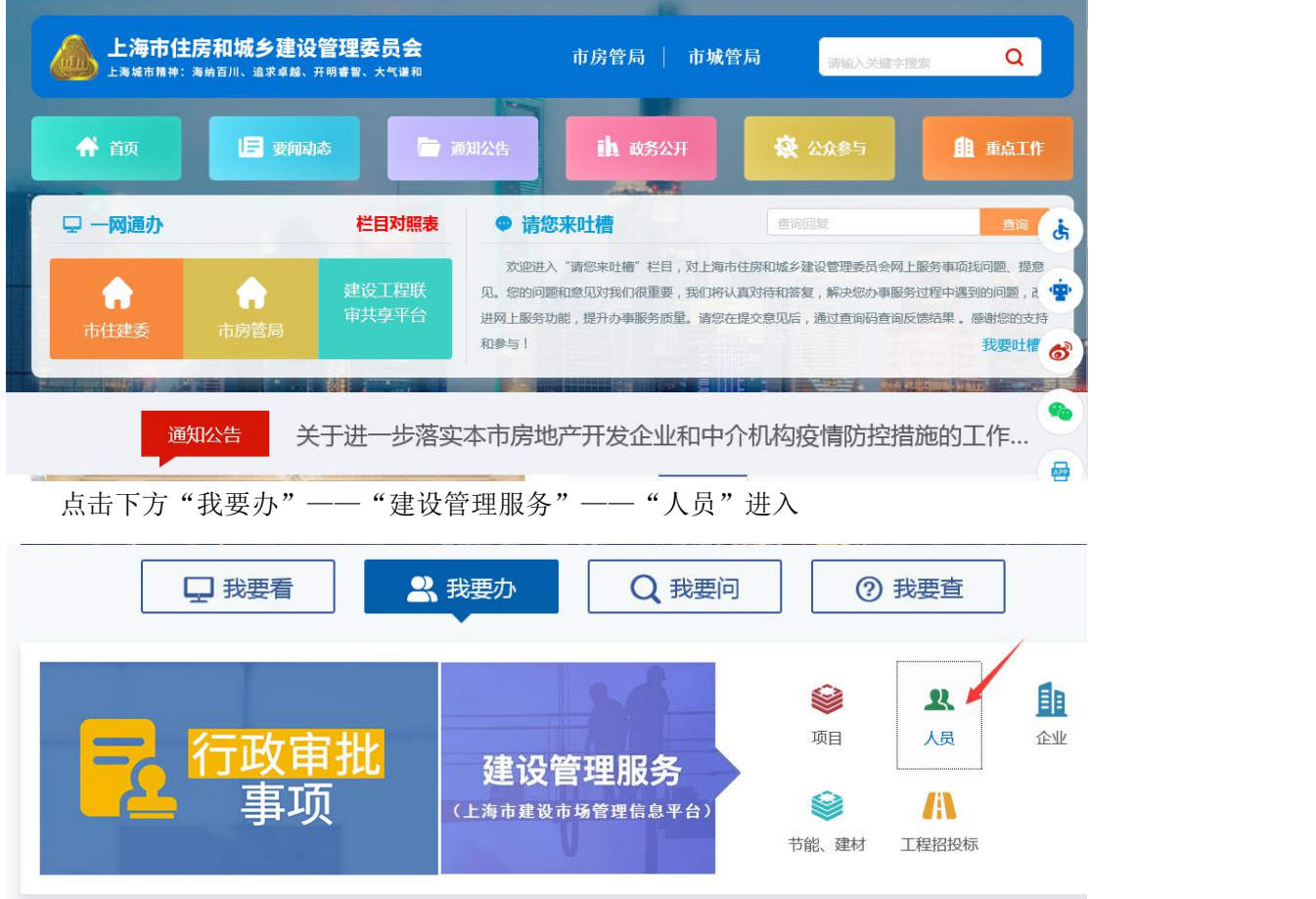

选择下方 "人员",点击"作业人员实名制"进入

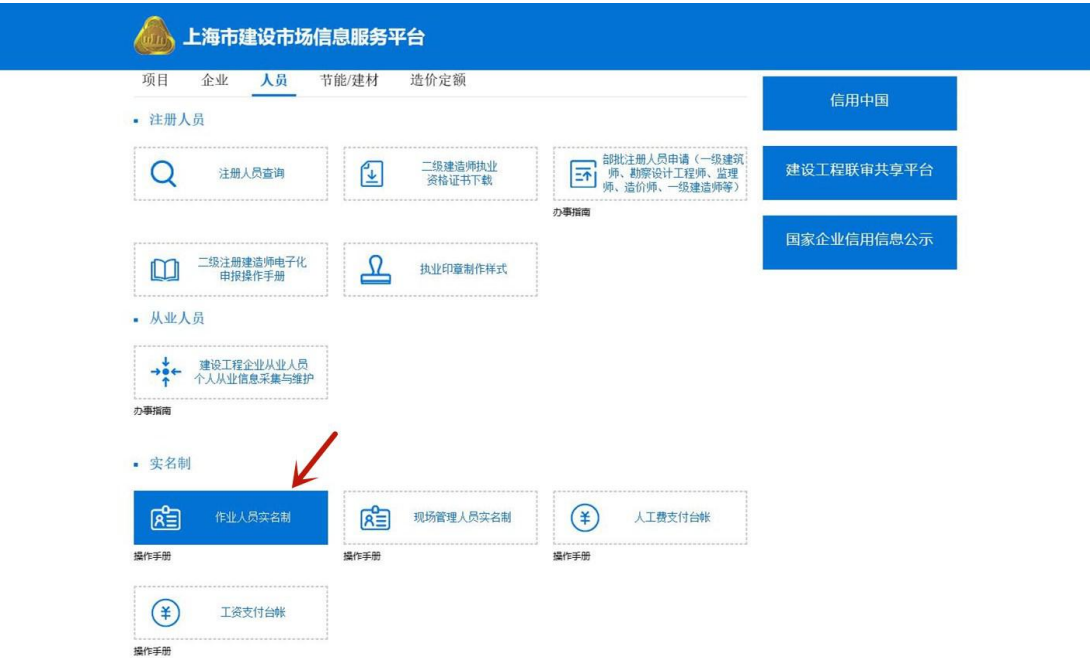

在"实名制管理专栏"中选择"作业人员进退场登记"

◎建筑工程实名制信息系统 ◎建筑工程实名制信息系统 × <mark>↑</mark>

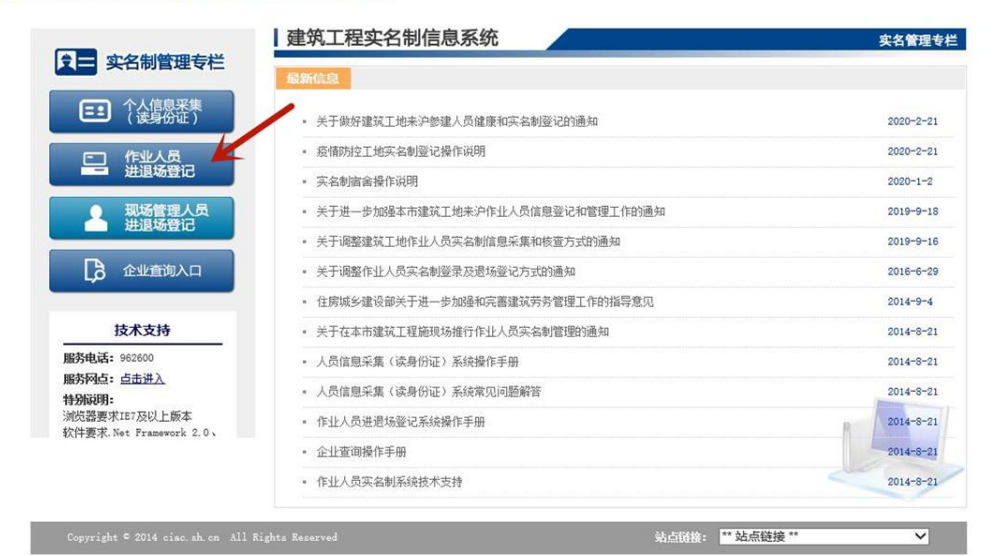

#### 主办单位: 上海市住房和城乡建设管理委员会

技术支持: 上海市教字证书认证中心有限公司 电话:962600

⊕ 39 82-20030182

# 二、实名制系统登录和登记操作

#### (一)系统登录和选择合同/工地

1、进入建设工程现场用户统一登录平台

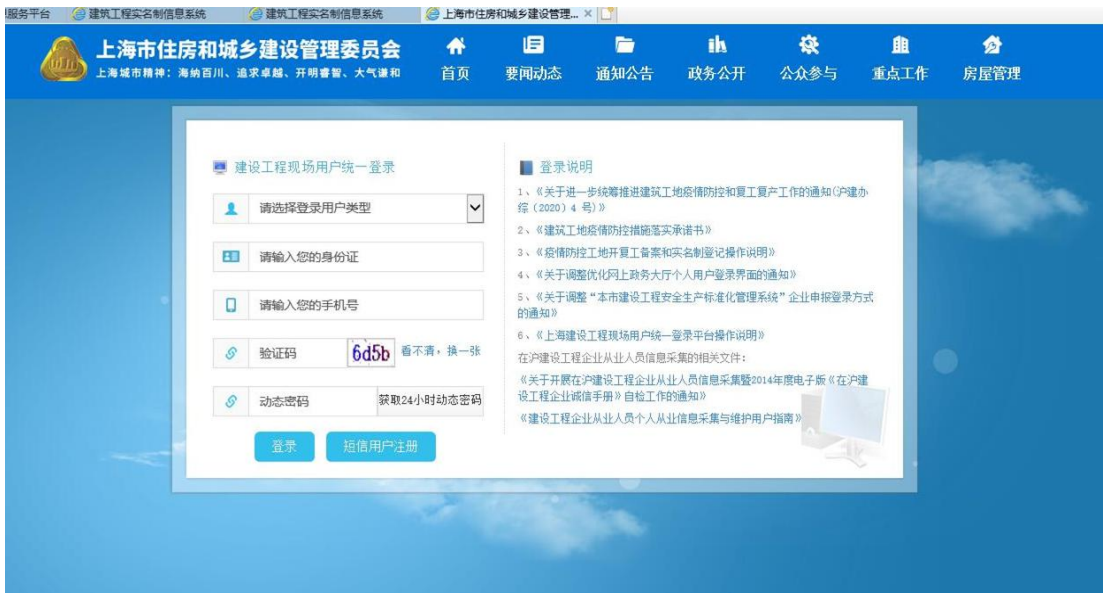

2、施工总包项目负责人、监理项目负责人或者施工总包、监理现场操作用户 (已分配实名制权限),通过个人身份证号、手机号及验证码登录系统;

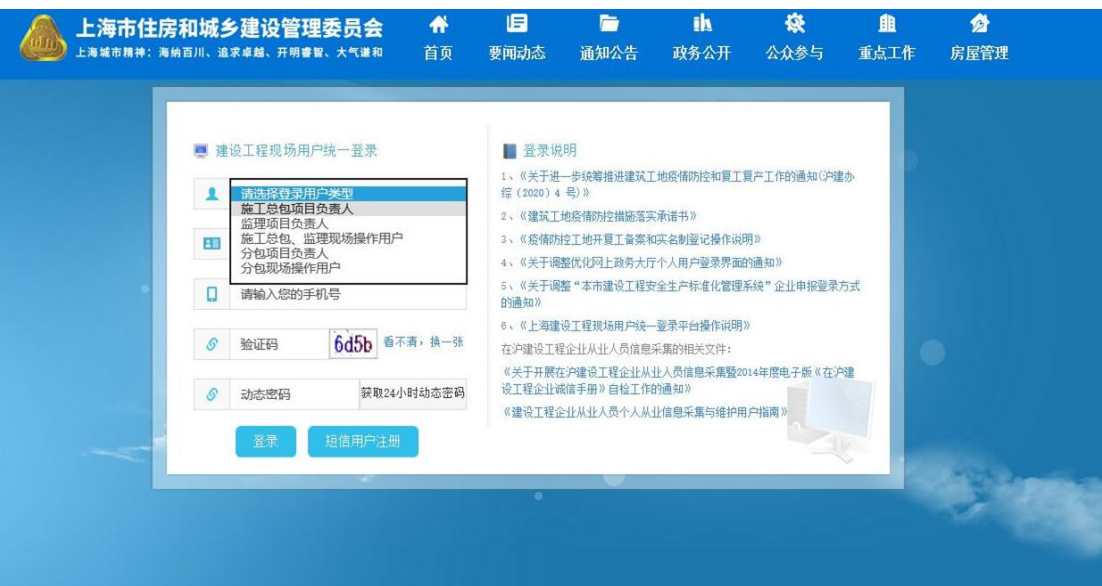

3、选择合同进入

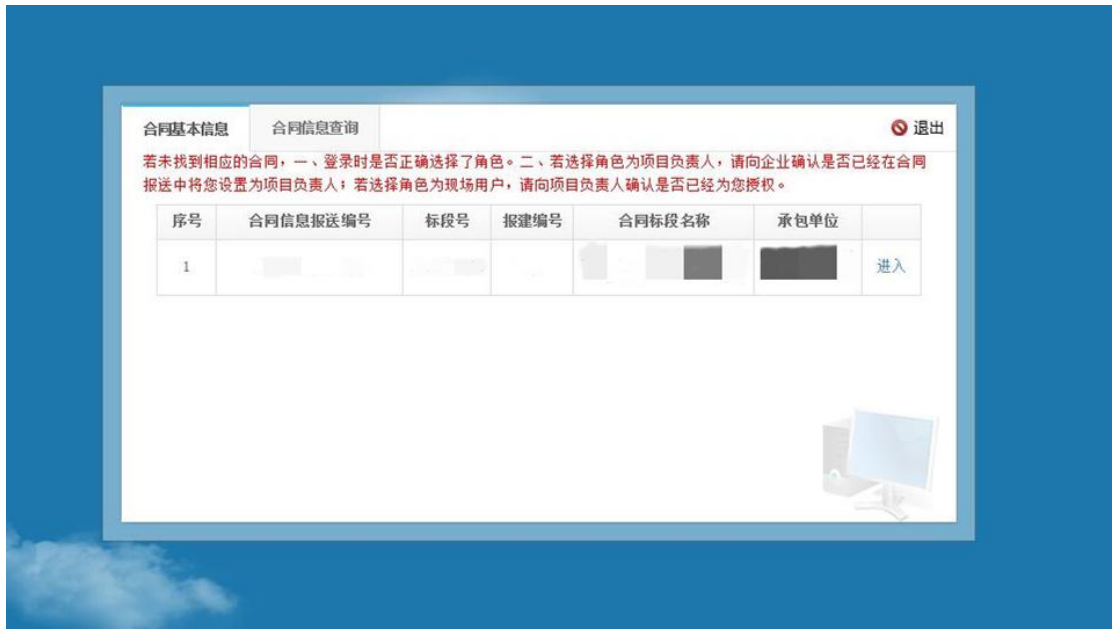

# (二)填写进退场用工管理信息

#### **1**、进场管理

进场管理主要是进行工地作业人员信息登记,所登记的作业人员都必须通过实名登记, 如果没有通过实名登记则访问"人员建档身份证读卡"进行实名登记后,在进行进场登记。 未进行实名登记的可以进入非正常登记进行进场登记。

### (1)实名制用户登记

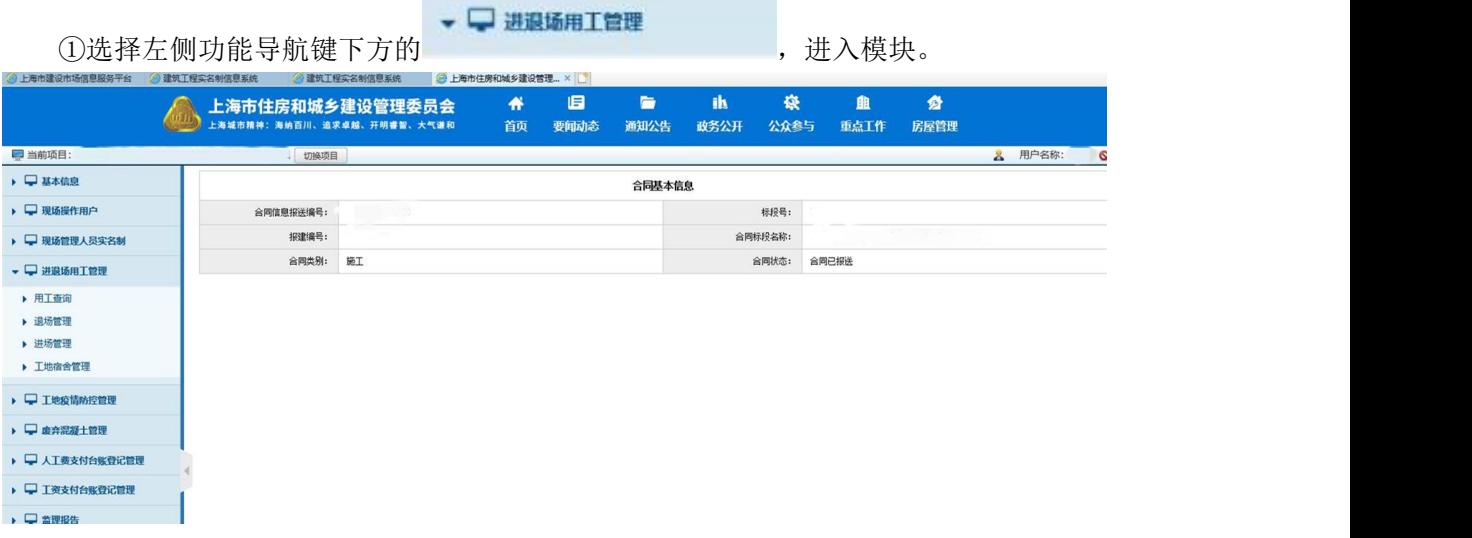

②对实名登记人员进行进场登记,点击"进场管理"——"进场登记",显示进场登记 弹出框(适用于有读卡器时)。

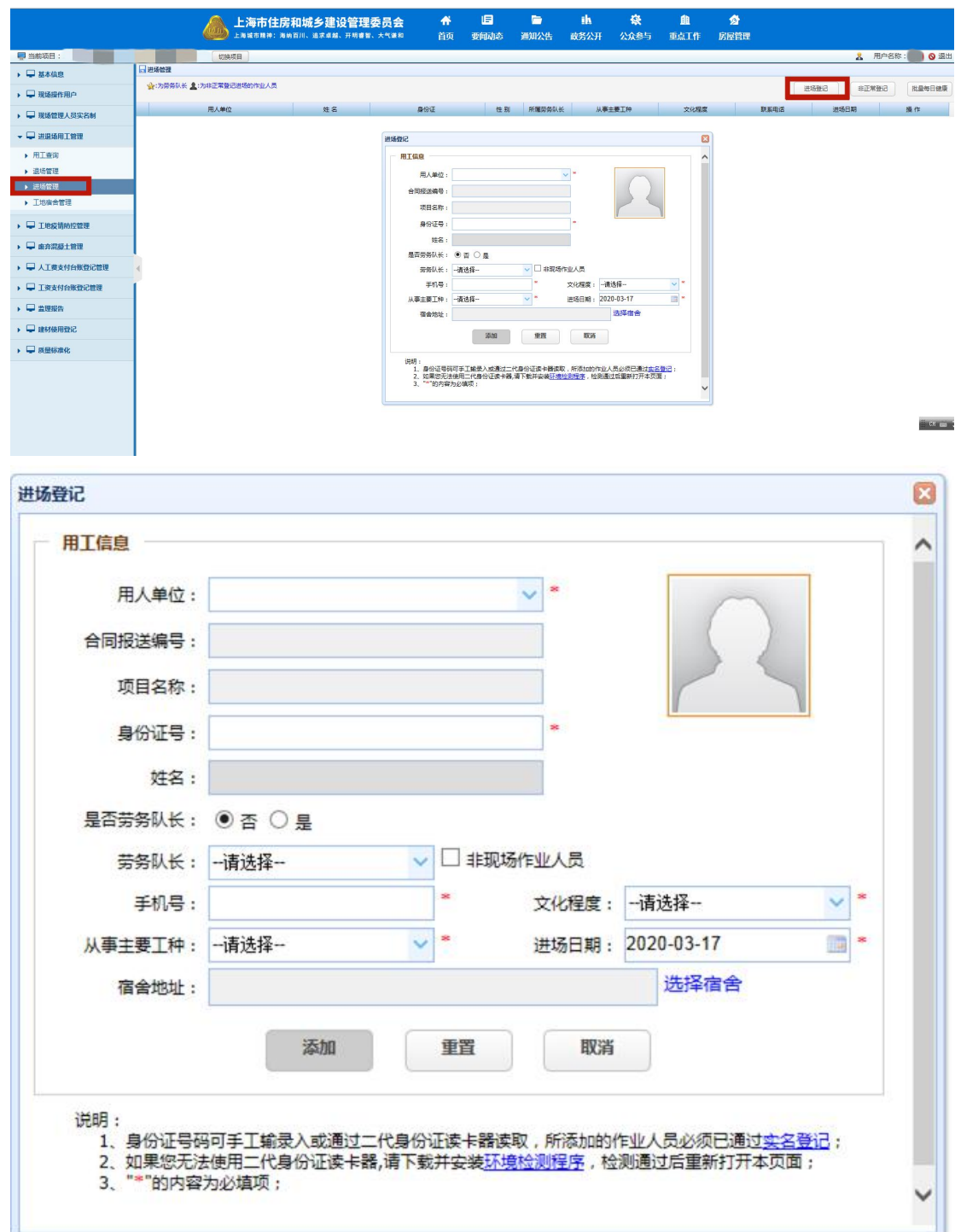

③选择(或输入)作业人员的用人单位、劳务队长、身份证(必须通过实名登记)、姓 名、手机号、从事工种、文化程度、进场日期、上传照片等信息,然后点击"添加",完成 作业人员进场登记。

④或者若您的电脑连接了身份证读卡器,则把二代身份证放置在机器上方,读卡成功会 有"滴"提示音,输入其他内容,然后点击"添加",完成作业人员进场登记。

⑤注:所有带\*的必须真实填写。 ⑥点击"重置"则清空所有内容,可重新输入。 ⑦点击"取消"则关闭添加页面。

(**2**)非实名登记用户登记(适用于没有读卡器时)

①对非实名登记人员进行进场登记,点击"进场管理" ——"非正常登记",显示进场 登记弹出框。

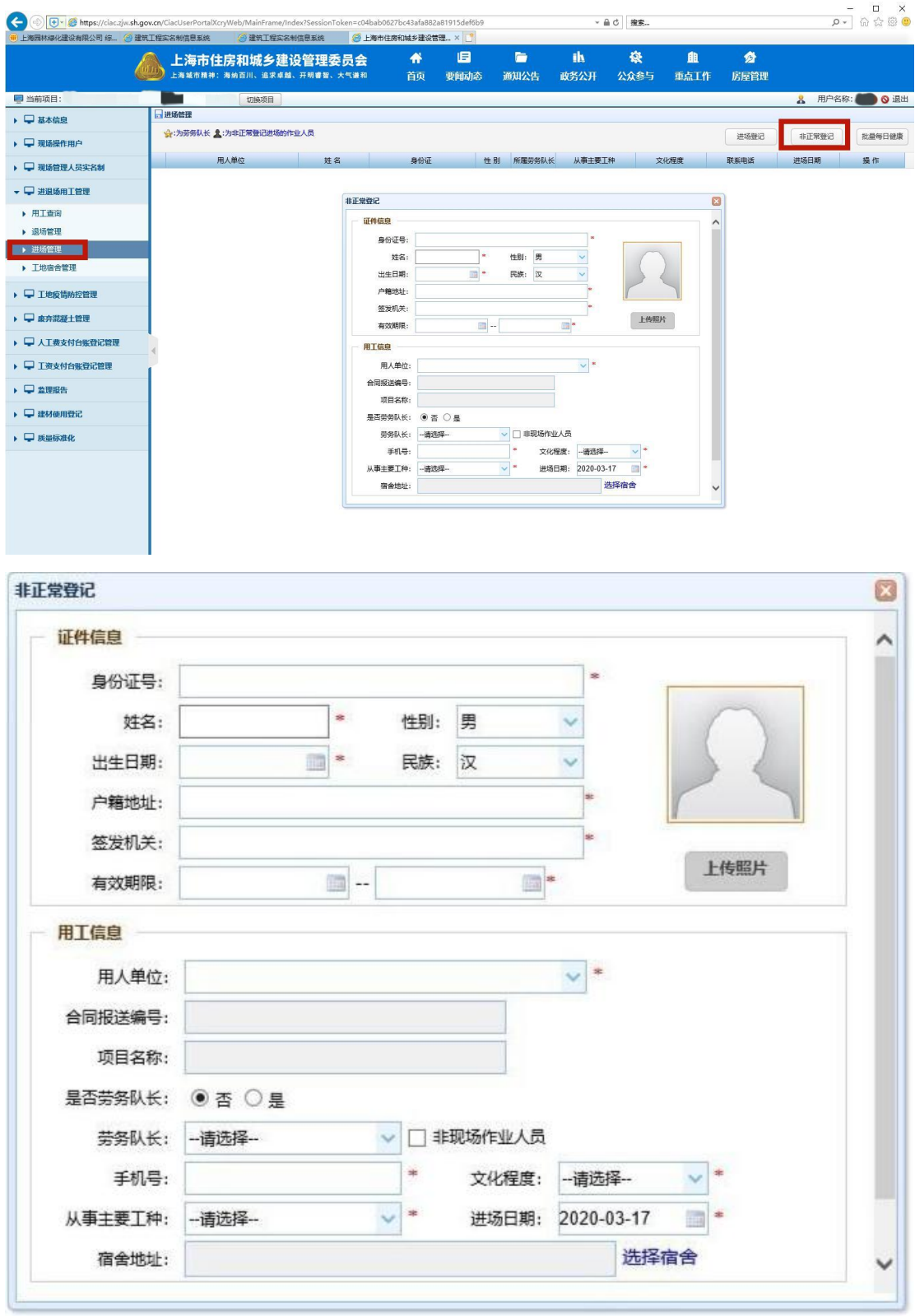

②选择(或输入)作业人员的用人单位、劳务队长、身份证(18 位)、姓名、手机号、 从事工种、文化程度、进场日期、上传照片等信息,然后点击"添加",完成作业人员进场 登记。

③注:所有带\*的必须真实填写。 ④点击"重置"则清空所有内容,可重新输入。 ⑤点击"取消"则关闭添加页面。

**2**、退场管理

退场管理主要进行工地作业人员退场信息记录。

(1)退场登记

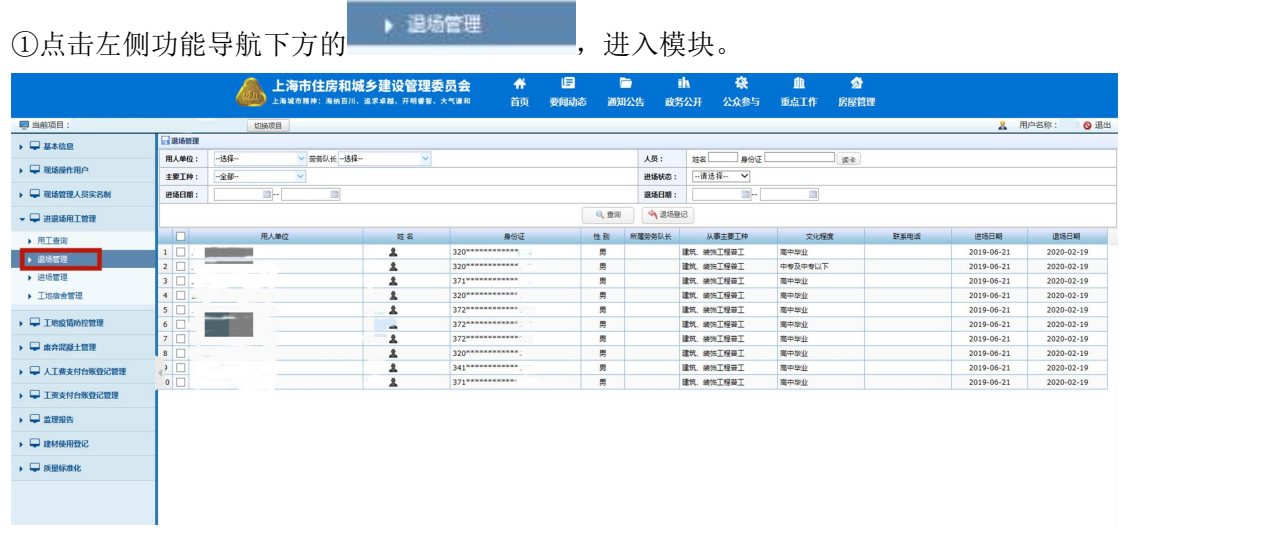

2可勾选单个或多个需要退工的人员,点击 → 退场登记 , 在弹出的页面中, 选择退 工日期、用工评价,输入评价内容,点击保存完成操作。

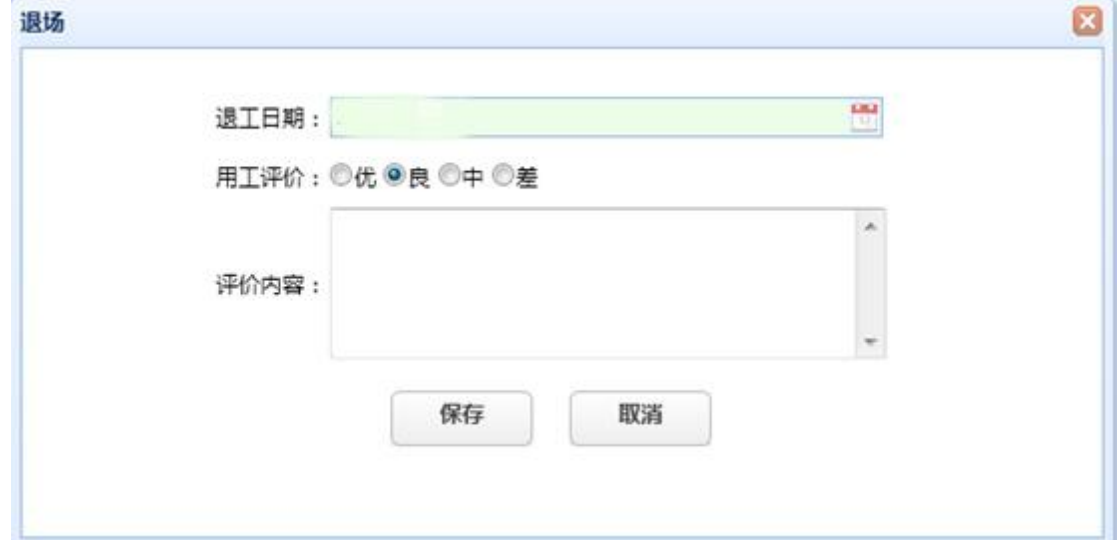

③点击取消,则关闭退场页面。

④若勾选的人员已经退场,此时退场操作会提示该人员已经退场,不能重复操作。

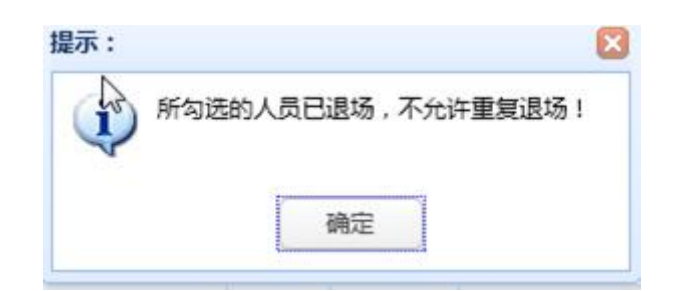

#### (2)退场查询

①可根据"用人单位、劳务队长、人员姓名或身份证、主要工种、进场日期、退场日期" 进行模糊查询。

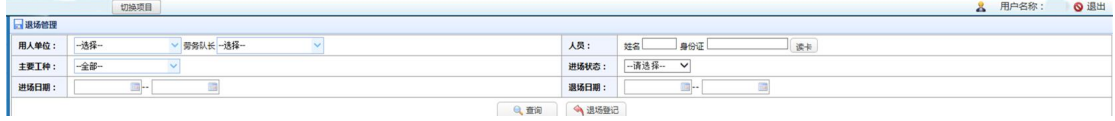

②点击查询按钮,根据查询条件显示人员信息。

3若您的电脑连接了身份证读卡器,则把二代身份证放置在机器上方,点击 卡成功会有"滴"提示音,在"人员"中会读取信息,可根据该条件查询。

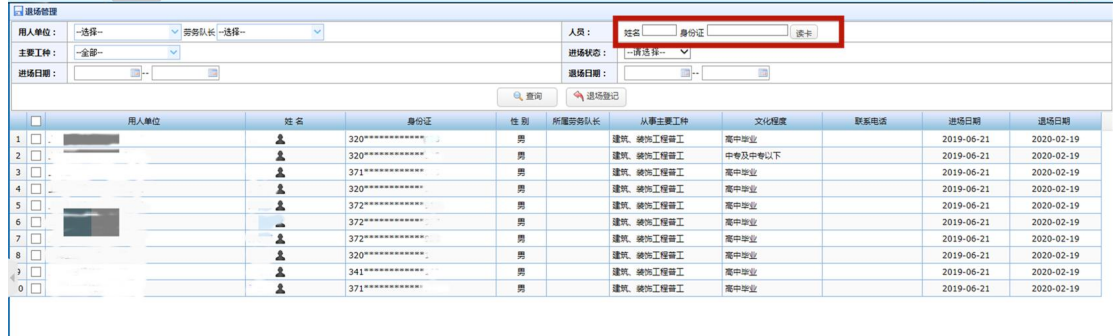

## 3、用工查询

用工查询主要查询工地作业人员信息,包含所在作业人员基本信息、工地用工信息、 历史进退场记录等,便于工地作业人员信息管理。

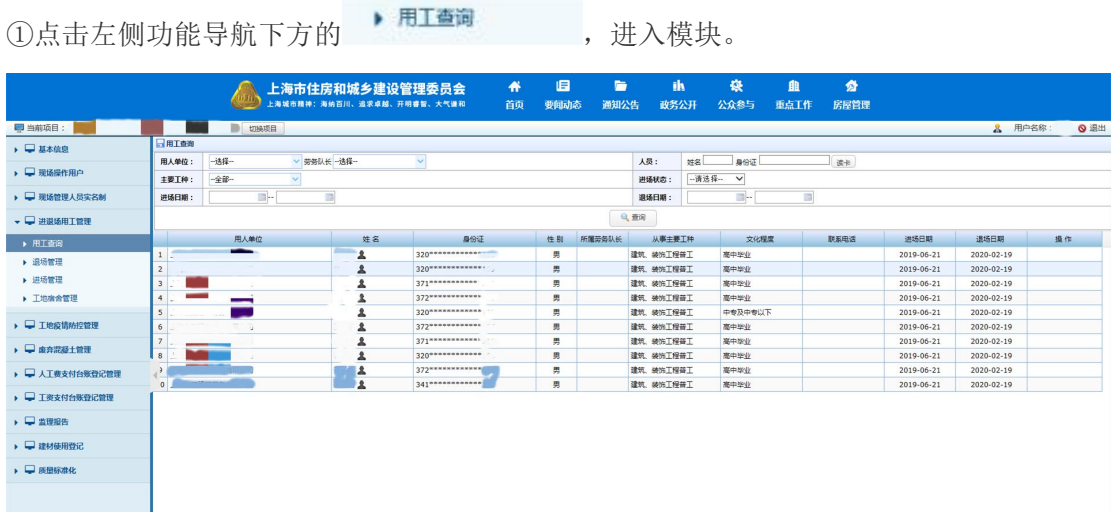

②可根据"用人单位、劳务队长、人员姓名或身份证、主要工种、进场状态"进行模糊 查询。

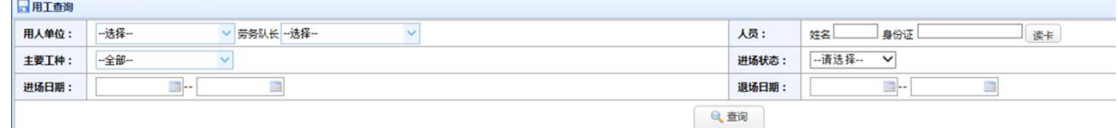

③点击查询按钮,根据查询条件显示人员信息。

读卡

④若您的电脑连接了身份证读卡器,则把二代身份证放置在机器上方,点击

-, 读卡成功会有"滴"提示音, 在"人员"中会读取信息, 可根据该条件查询。

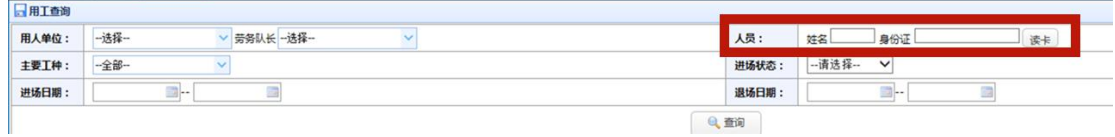